**Text Message** Today 4:27 PM

**Pediatrics East** Deerfoot: We have an appointment scheduled for you today at 5:00 PM. Please click the link (I have arrived) when you are in our lobby. https://msg.fm/ 1e58a1a6b68647abb6 5fde483ea0da34

The message contains a secure link to our HEALOW CHECK-IN mobile app, where you can update demographic information, verify medical history, sign consent forms, complete questionnaires, verify insurance information, send pictures of insurance cards, and announce your arrival.

Tap the link in the text message, our HEALOW CHECK-IN mobile app opens in a browser, displaying the appointment details and the confirmation options.

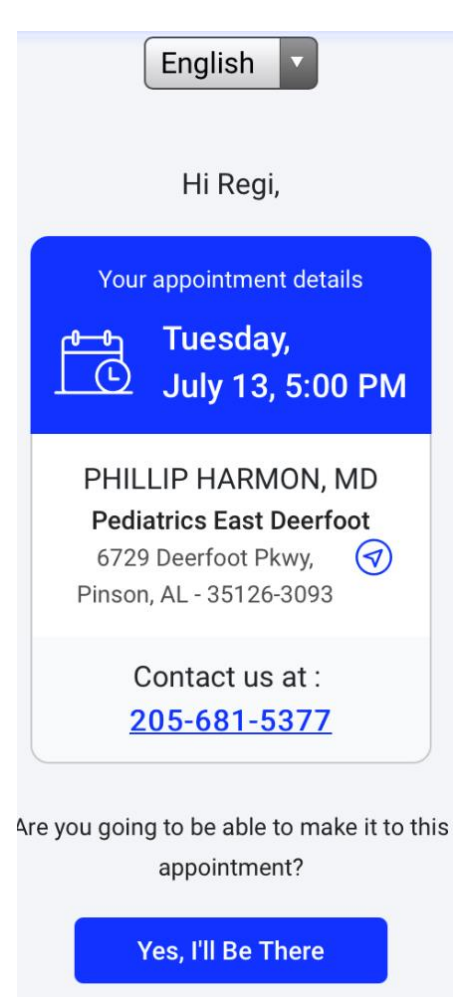

Tap *YES, I'll BE THERE* on the Appointment confirmation window to begin the check-in and arrival notification process.

The *I HAVE ARRIVED* button is only active on the day of the appointment.

### **Pediatrics East Deerfoot**

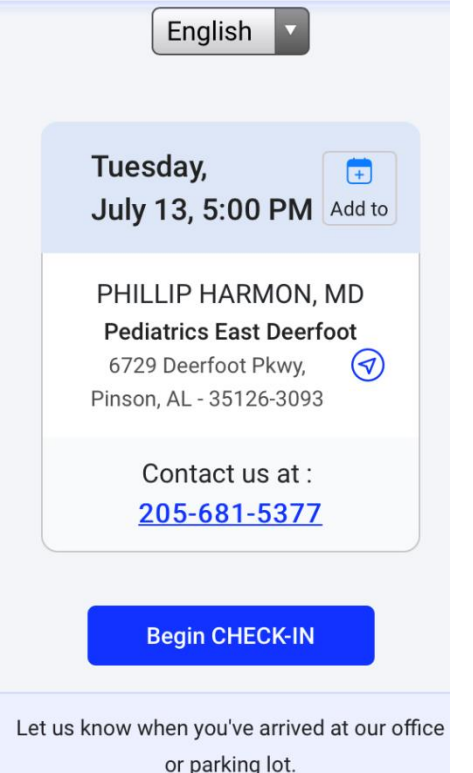

**Authentication:**

Tap *BEGIN CHECK-IN* to continue

## **Pediatrics East Deerfoot**

### **Authentication:**

Enter the patient's date of birth, then tap *START CHECK-IN*.

### Hello Regi, **CHECK-IN to your appointment**

Patient's Date of Birth

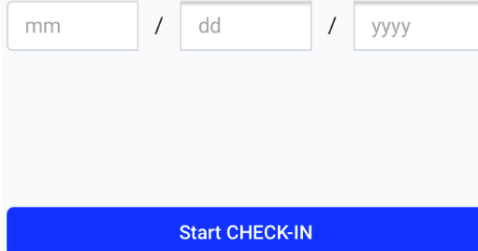

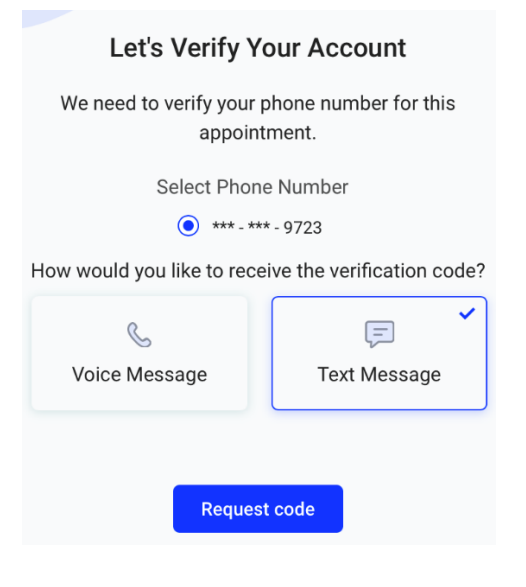

After the patient's date of birth is verified, the phone authentication window will open. Please select text message or voice to get the verification code.

Tap *REQUEST CODE* to initiate the call or text message.

**Text Message** Today 4:33 PM

Your healow CHECK-IN verification code is: 236446 Msg&Data rates may apply. Reply STOP to opt-out

Example of a verification code received by text.

## **Verification**

Enter the verification code sent to

\*\*\* - \*\*\* - 9723

After the verification code is received, enter it into the field provided and tap *CONTINUE*.

The code will expire in 5 minutes

Didn't receive verification code? Request new code

**Continue** 

#### **Pediatrics East Deerfoot**

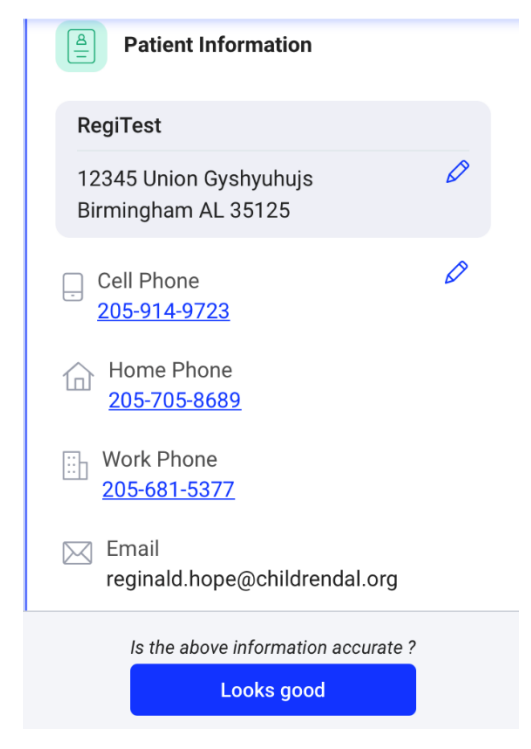

### **Verify Patient Demographics:**

Tap the pencil icons to add or edit information, if necessary.

Otherwise, tap *LOOKS GOOD* to continue

#### **Pediatrics East Deerfoot**

#### **Insurance**

**ACE American Insurance Co** Relation To Insured: Parent

Subscriber ID: \*\*\*\*\*\*\*\*0000

#### 90 Degree Benefits

Relation To Insured: Parent Subscriber ID: \*\*\*\*\*\*\*\*9999

Needs change

**Looks good** 

#### **Verify Insurance:**

Review the insurance information, then select either *NEEDS CHANGE* – The Add New Insurance window opens, where a photo of the front and back of the insurance card can be captured and uploaded.

**To add an insurance**: Tap *ADD* on the Insurance window. This will allow you to capture an image of the front and back of your insurance card. Tap *LOOKS*  **GOOD** to save and submit the images.

*LOOKS GOOD* – Verifies the information is accurate, this will advance to the next window.

### **Pediatrics East Deerfoot**

## **Medications**

Please review and comment if any changes are required in your medications(s) listed below

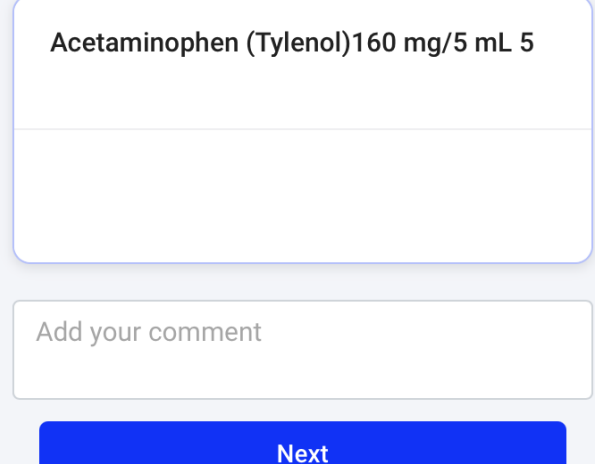

### **Medication Verification:**

Please verify / update your child's medications.

Tap *NEXT* to continue

**Pediatrics East Deerfoot** 

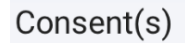

**Consent Form** 

### **CONSENT FOR TREATMENT:**

I, the parent or guardian of the above child/children, do hereby authorize Children's Of Alabama and all of its physicians to give to the child/children any treatment or immunization that such physicians deem necessary for their health.

LIMITED RELEASE OF INFORMATION:

I, authorize the release of all medical information on the child/children to any **Consent Acknowledgment:** 

Tap *ACCEPT* to continue

Accept

### **Pediatrics East Deerfoot**

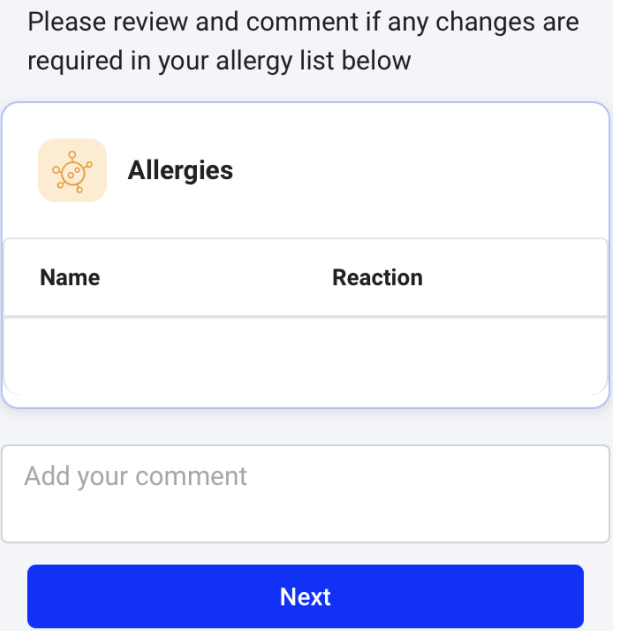

### **Allergy Verification:**

Please verify / update your child's food and drug allergies.

Tap *NEXT* to continue

#### **Pediatrics East Deerfoot**

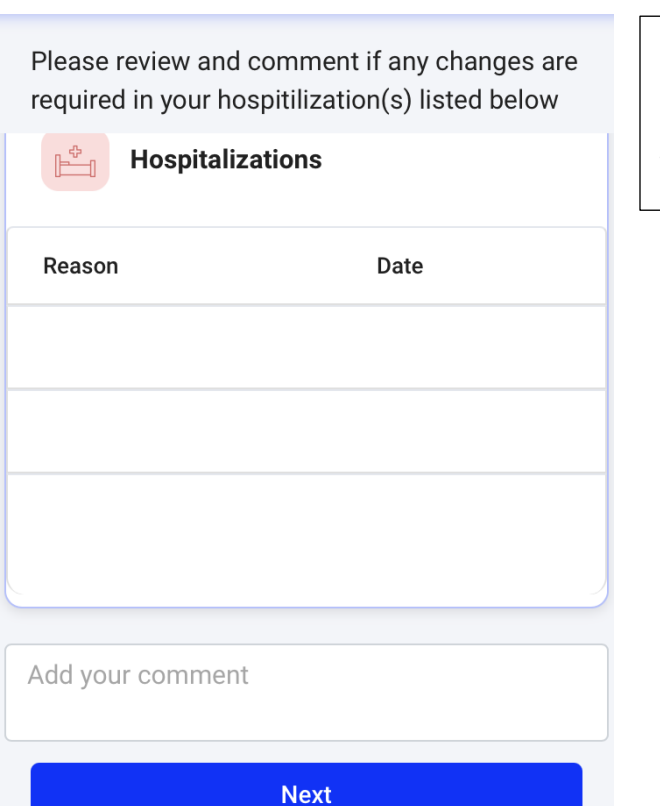

**Hospitalization History:**

Please update your child's hospitalization history.

Tap *NEXT* to continue

#### **Pediatrics East Deerfoot**

Please review and comment if any changes are required in your surgical history listed below

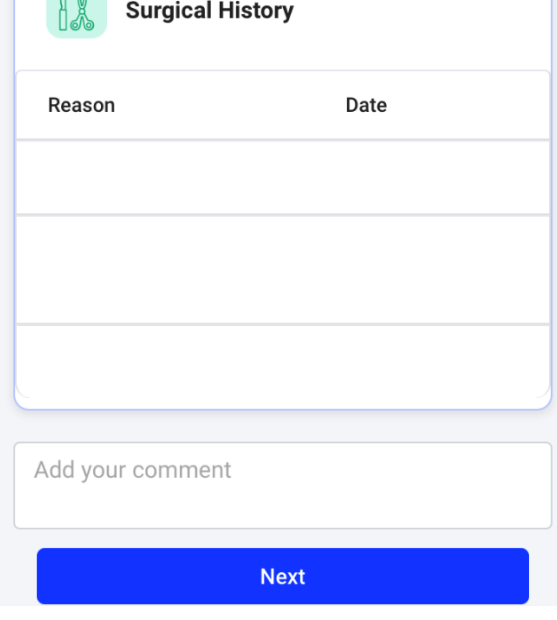

### **Surgical History:**

Please update your child's surgical history.

Tap *NEXT* to continue

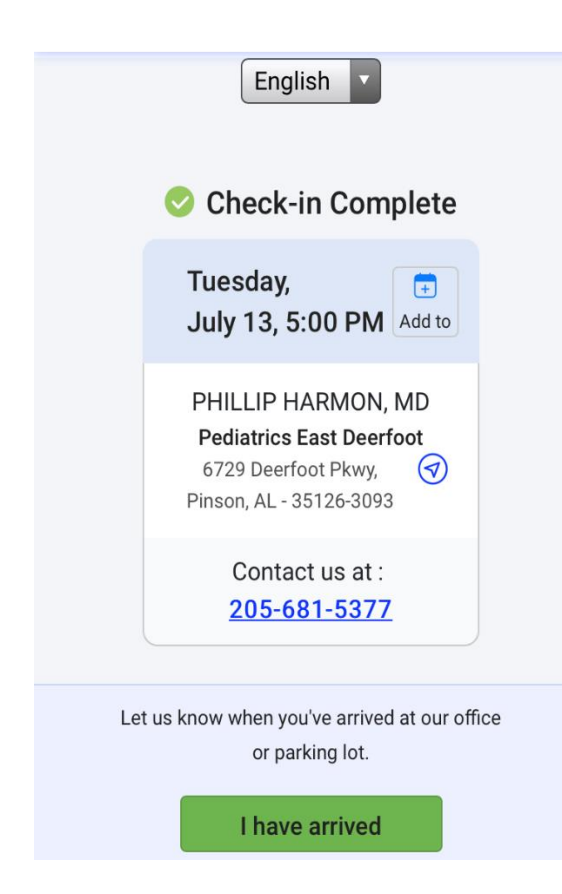

### **Arrival Announcement:**

On the day of the appointment, you will receive another text. Tap *I HAVE ARRIVED* to notify us you are **in our lobby** and ready complete the final check-in process.